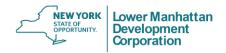

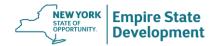

## LOWER MANHATTAN DEVELOPMENT CORPORATION NEW YORK STATE URBAN DEVELOPMENT CORPORATION d/b/a EMPIRE STATE DEVELOPMENT

#### JANUARY 12, 2022 PROPOSED AMENDMENT TO APPROVED PLAN HEARING 5:00 PM - 8:00 PM

#### WORLD TRADE CENTER (WTC) MEMORIAL AND REDEVELOPMENT PLAN

Meeting Information Registration Link:

https://us02web.zoom.us/meeting/register/tZMlceuorz0tHNVYDvrlvkdjpyaUzSY9mG31

Dial-in Information: +1 646 558 8656 Meeting ID: 878 6201 6761

#### 1. Computer

- Download Zoom on computer from the Zoom website.
- Register for the meeting using the Registration Link provided above, and indicate whether you
  want to provide public comment.
- Enter the meeting through the link provided in the registration confirmation email.
- 2. Smartphone/Mobile Device (App)
  - Download Zoom app on phone or mobile device from the **Zoom website**.
  - Register for the meeting using the Registration Link provided above, and indicate whether you want to provide public comment.
  - Enter the meeting through the link provided in the registration confirmation email.
- 3. Phone (Dial-in)
  - Dial-in Information: +1 646 558 8656
  - Meeting ID: 878 6201 6761
  - Participants dialing in are not required to register for the meeting beforehand.
  - Instructions on how to give verbal comment will be given during the meeting.

If experiencing audio issues when using the Zoom app, you may need to dial-in to the meeting separately. See the Zoom Troubleshooting section for additional information or questions regarding meeting access. Video tutorials for the Zoom app are available <u>online</u>. For assistance participating, please direct questions to <u>help@publicworkspartners.com</u>.

### **INSTRUCTIONS FOR GIVING VERBAL COMMENT**

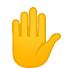

- Use the "raise hand" option to signal your interest in speaking (see directions below)
- Meeting moderators will "lower your hand" if you have been added to the wait list to speak
- Those that signed up to speak during registration will be given priority

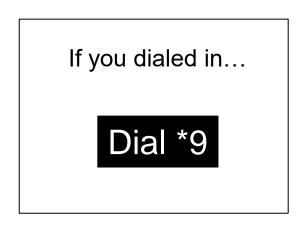

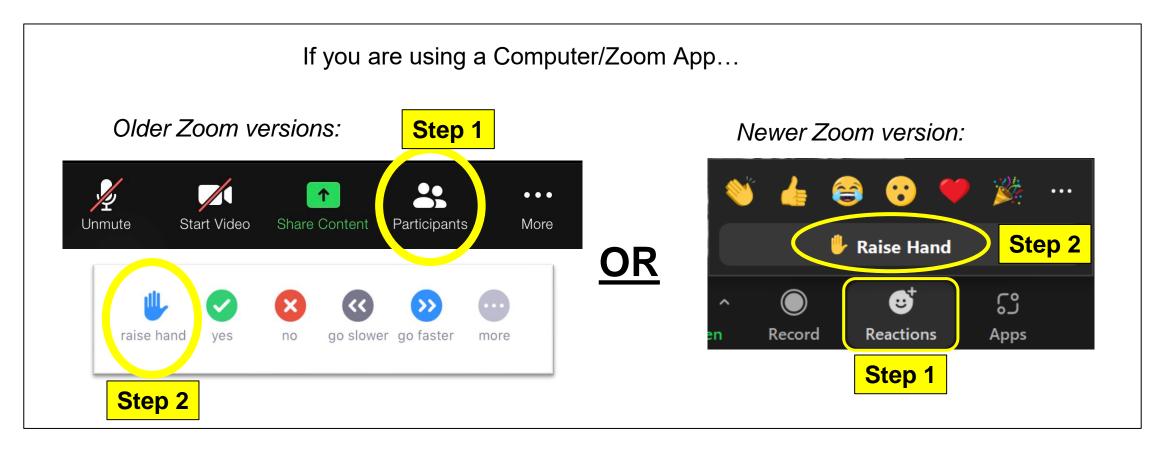

#### INSTRUCTIONS FOR PINNING ASL INTERPRETATION

#### Computer / PC

- Hover over the video for "ASL Interpreter"
- Click .... icon and select "Pin"

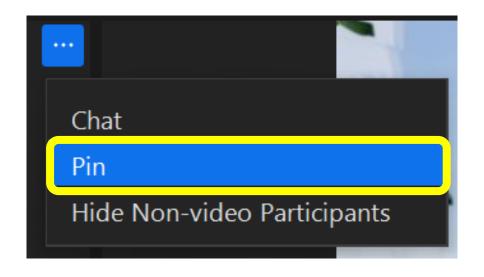

### Zoom App

- Swipe left from 'Active Speaker' view to 'Gallery View'
- Hover over "ASL Interpreter" and double tap to Pin Screen
- iPad Select the blue 

   in the top left corner of your window to enable Gallery View.
- iPhone Must swipe to see ASL; cannot pin during screen share

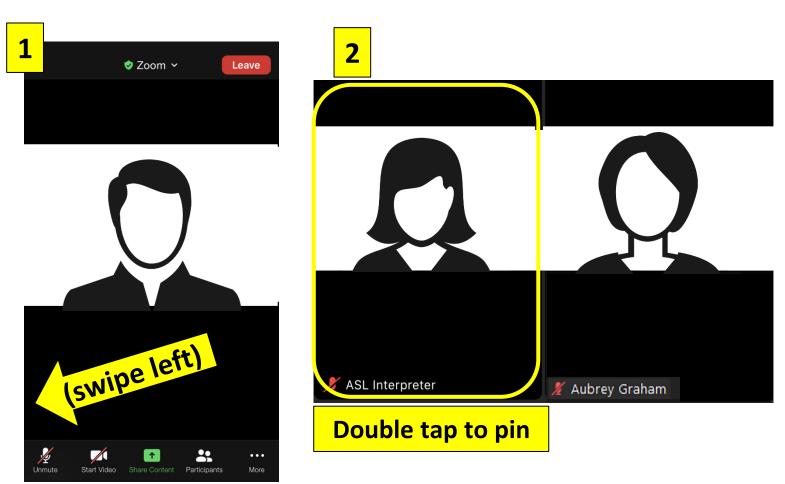

# \*OPTIONAL\* FOR BEST VIEWING EXPERIENCE "HIDE NON-VIDEO PARTICIPANTS" (Computer / Android)

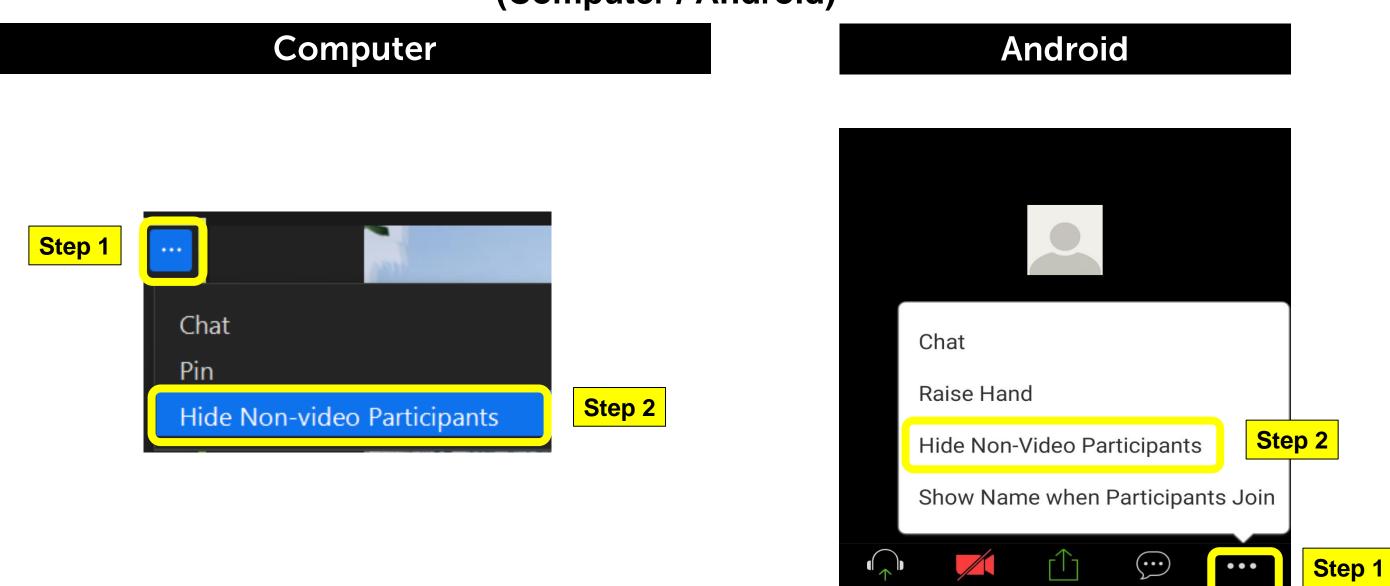

# \*OPTIONAL\* FOR BEST VIEWING EXPERIENCE "HIDE NON-VIDEO PARTICIPANTS" (Apple iOS and MacBook)

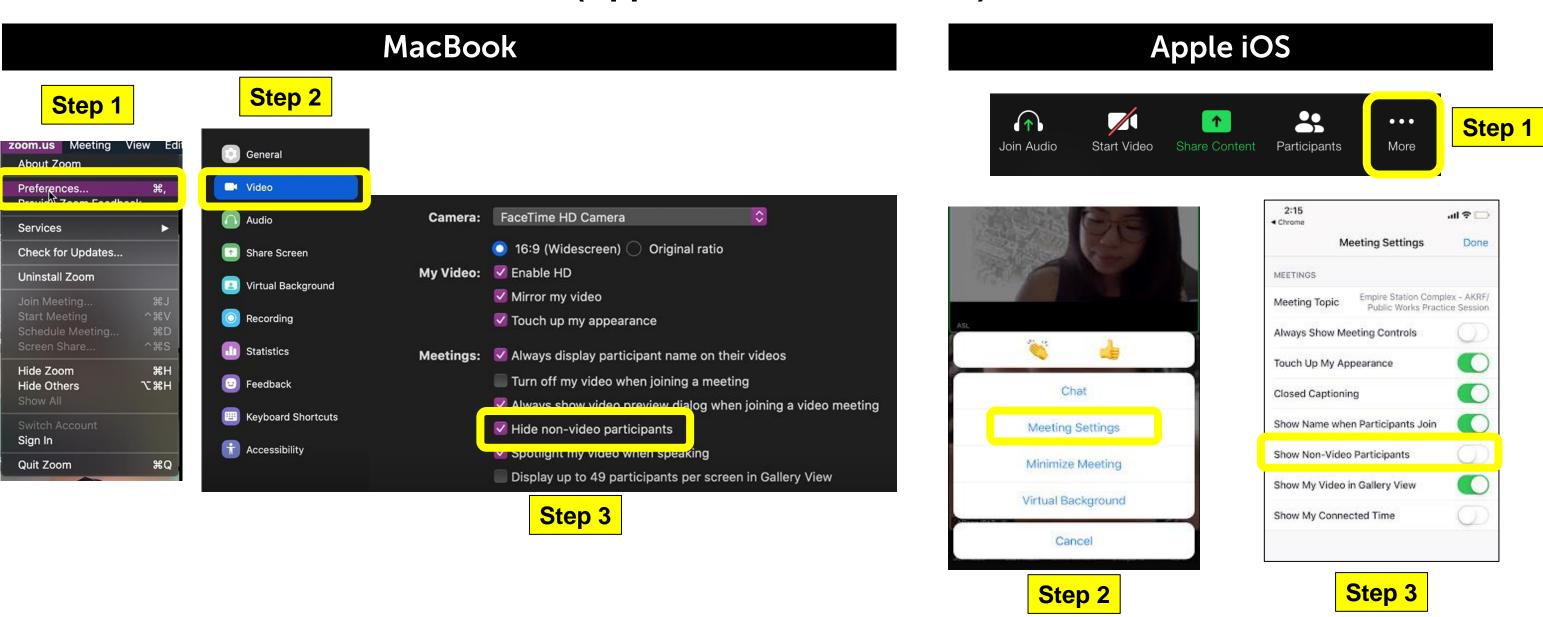